# How to Enroll in an Online Class in SLMS

### **These procedures are for students who have been issued a Training ID# and created a NY.gov account.**

1. Go to: <https://www.nyslearn.ny.gov/>

Click on SLMS Login

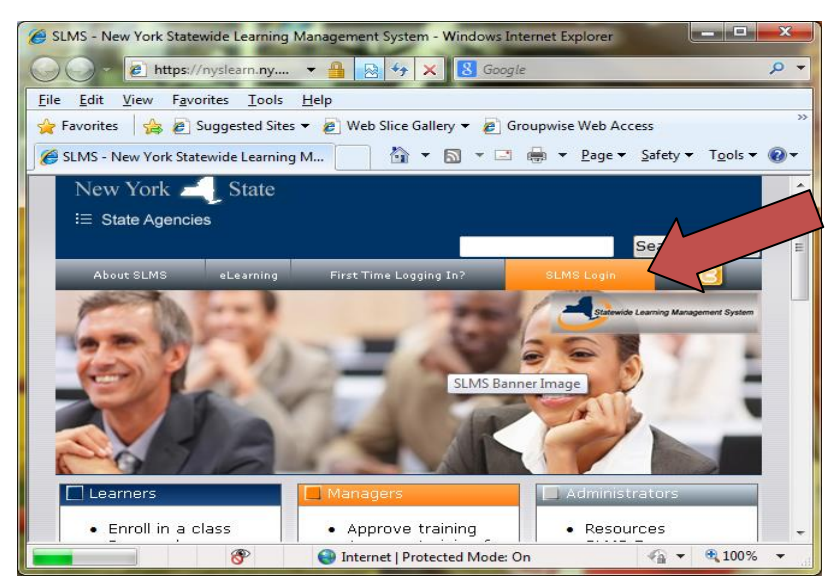

2. Log in to SLMS using your username and password. **The Username must be your DBSC Training ID**  #. Make sure you enter NY or CE followed by 7 digits (i.e. NY####### or CE########).

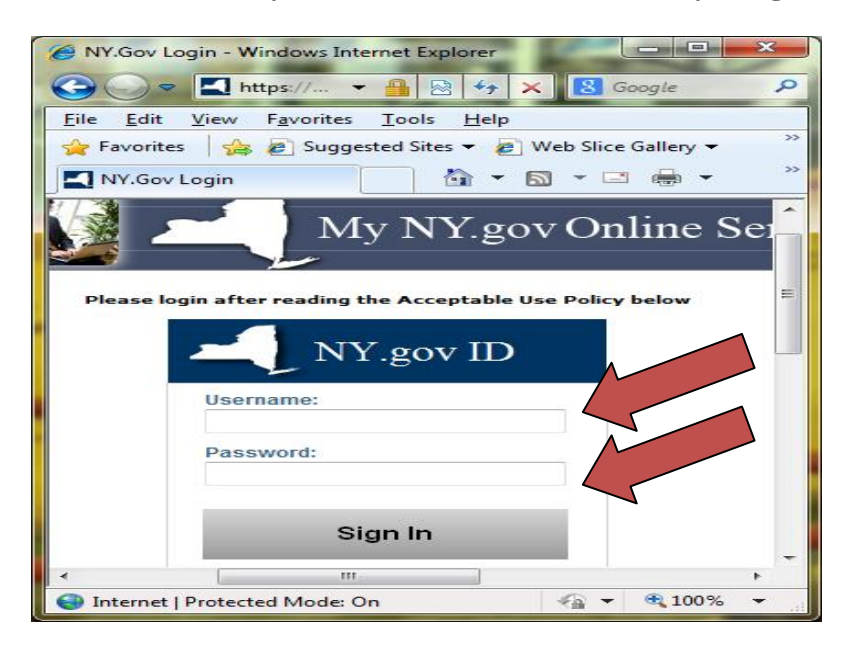

## 3. Click on "Find Learning"

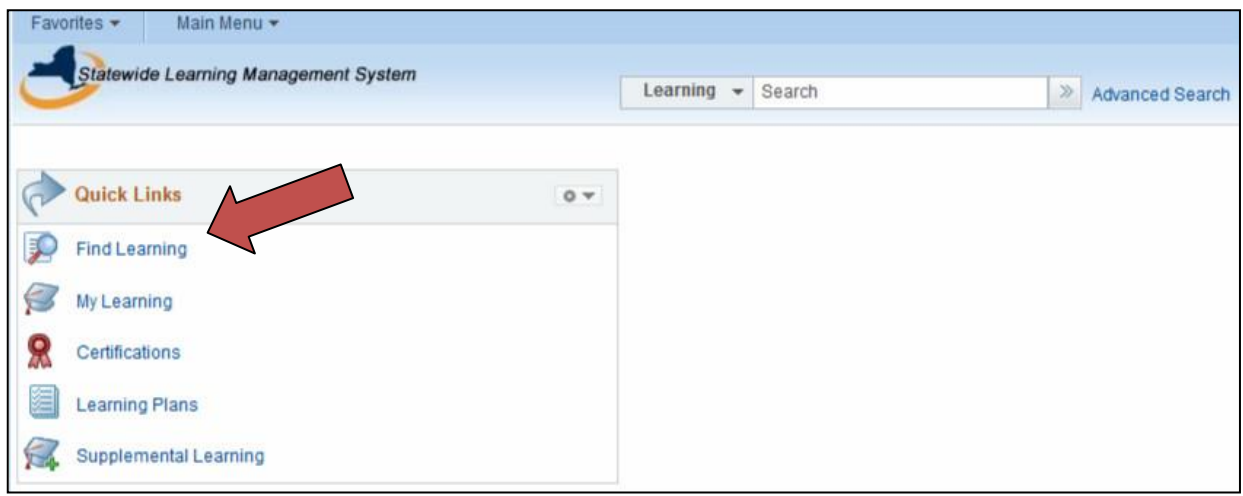

4. Type the name of the class (eg. 2014 Commercial Energy Code Update) you are searching for in the search bar and click on the arrows.

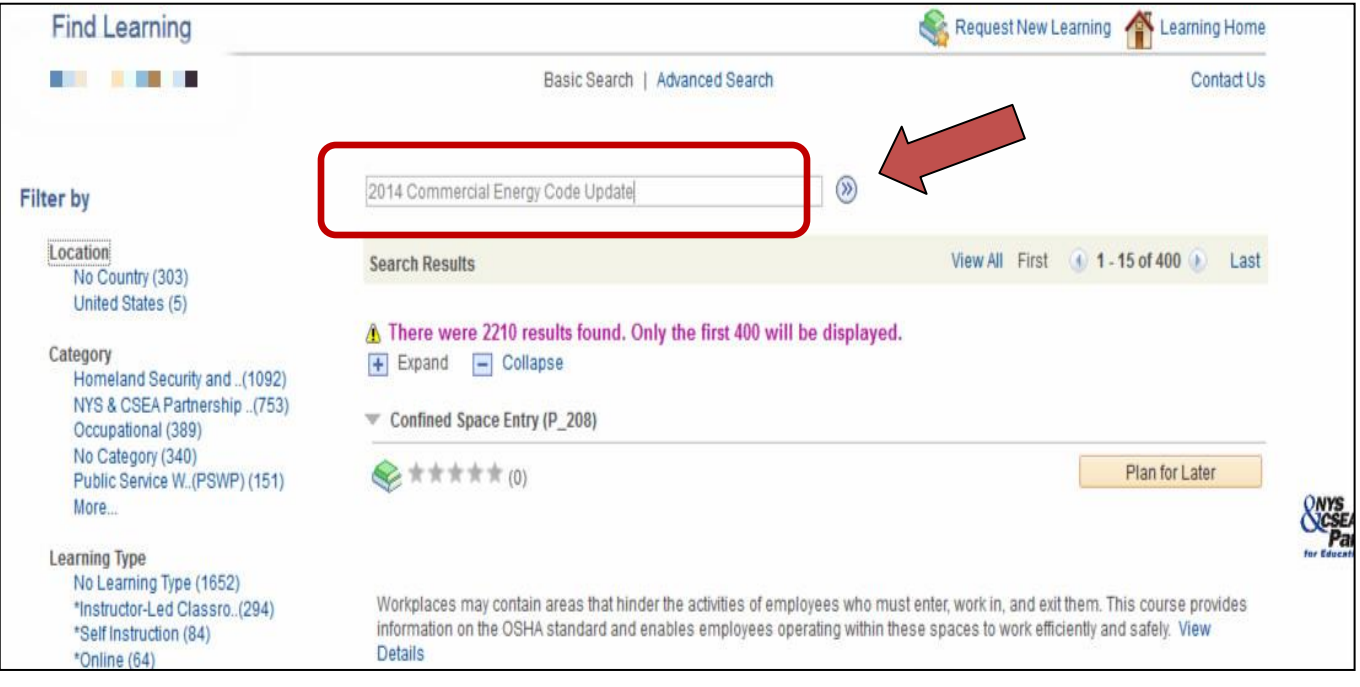

### 5. Click on "Enroll".

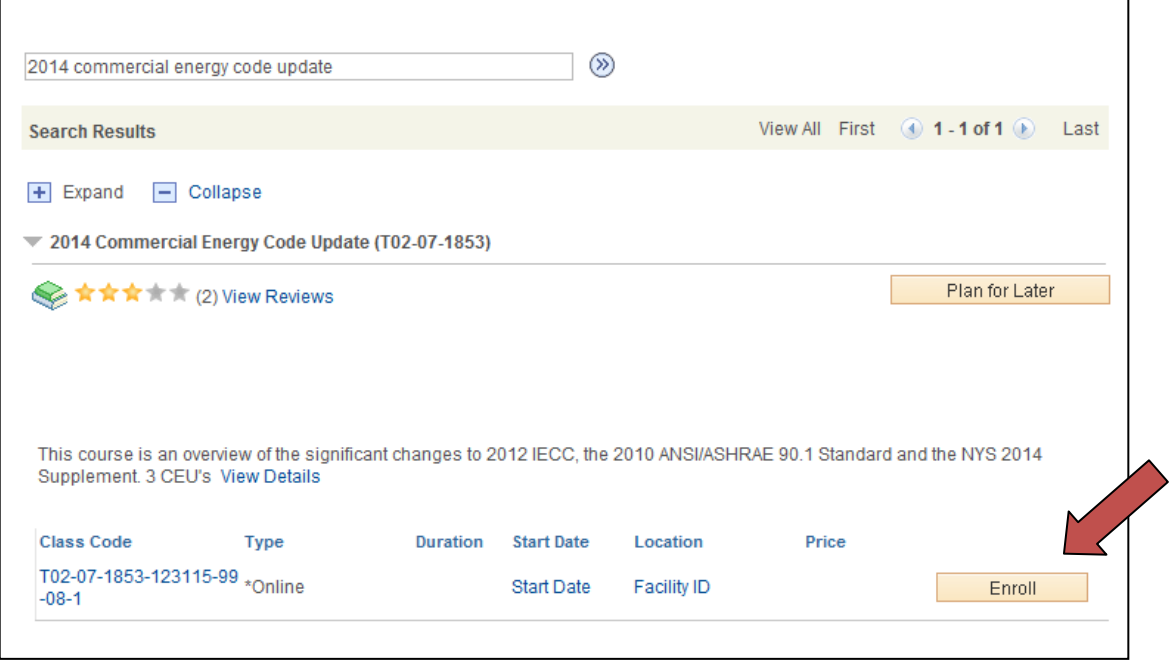

### 6. Click "Submit Enrollment"

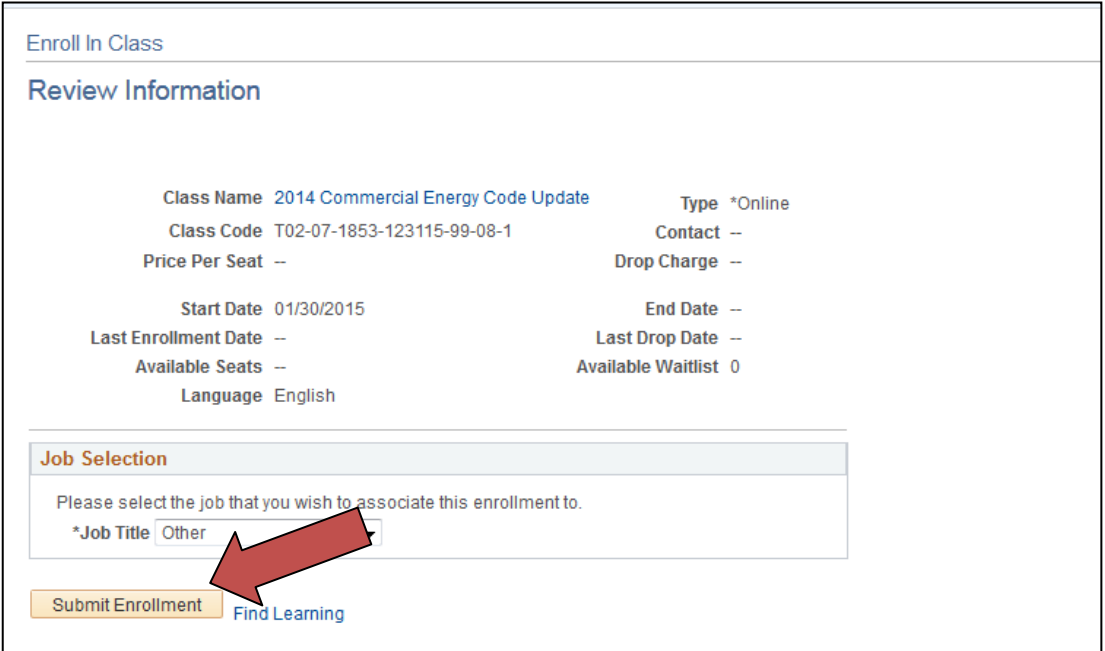

7. Click "My Learning". Do *Not* click on "Launch".

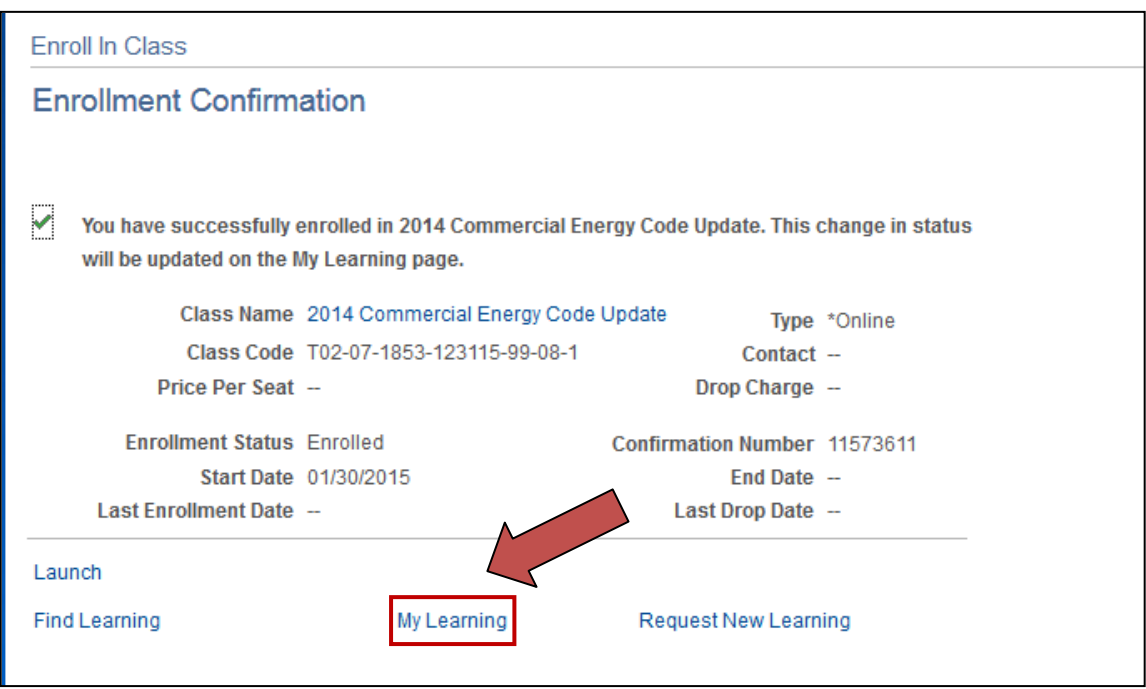

8. To launch your class, click on the arrow for "Launch".

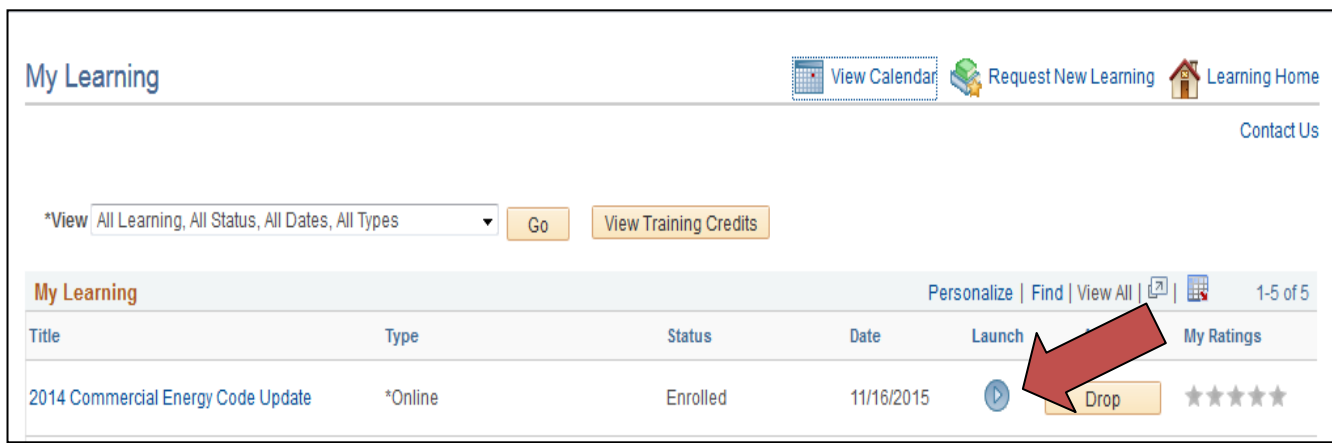

\*\*\*\*\*\*\*\*\*\*\*\*\*\*\*\*\*\*\*\*FYI ONLY (message may not appear)\*\*\*\*\*\*\*\*\*\*\*\*\*\*\*\*\*\*\*

Please note: in STEP 8, you can see more detail information (e.g. class syllabus, grade) through clicking on the course name. (You can always find the course you enrolled in under "My learning" Tablet in Home page.)

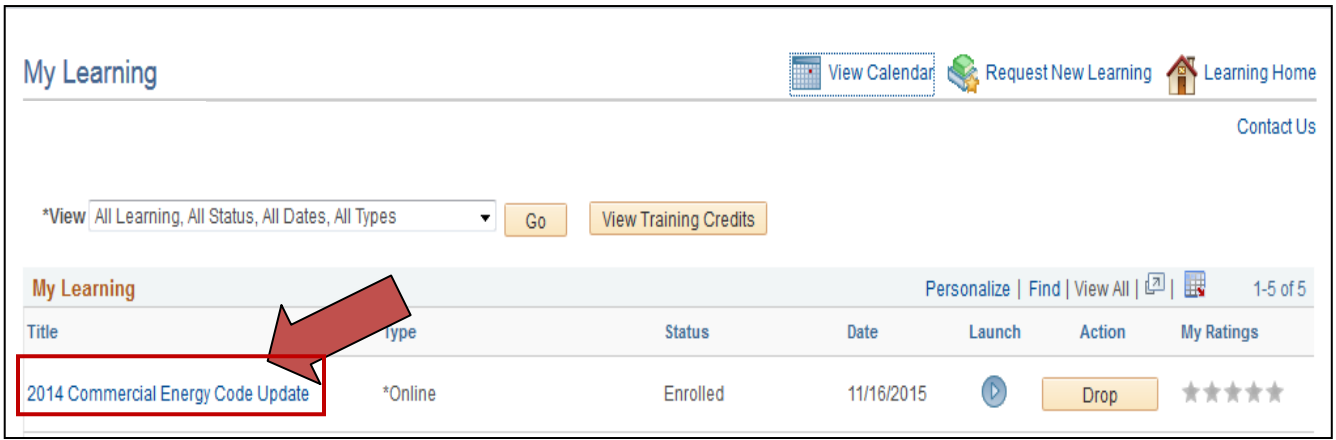

Then click "Launch" to launch the course. ("Re-launch" will appear if you have previously launched the course.)

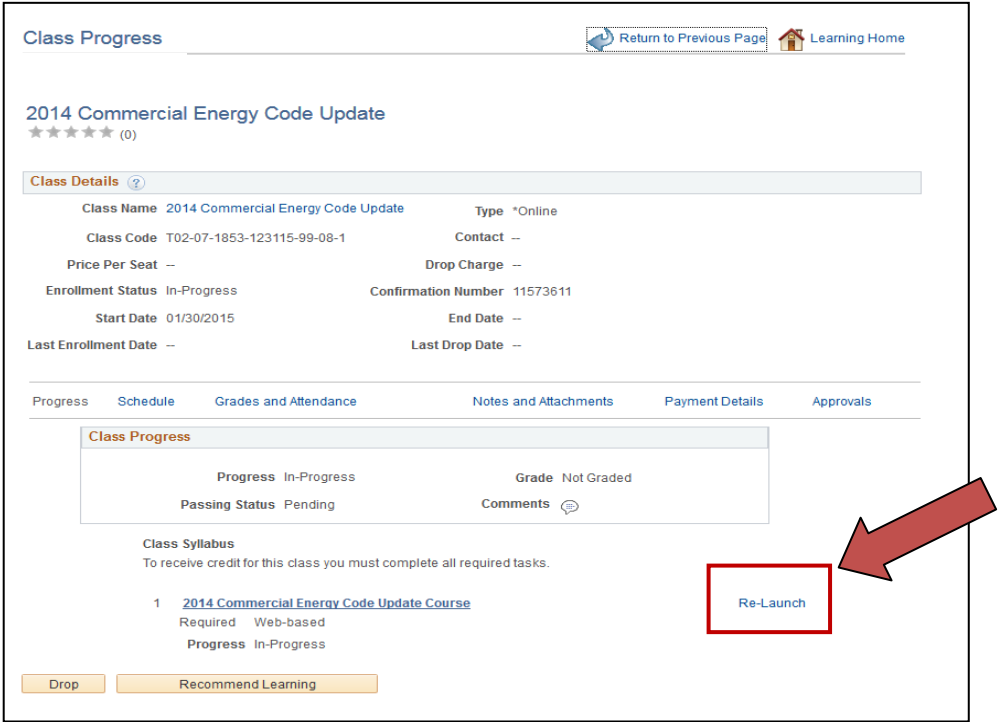

9. Click Launch. ("Re-launch" will appear if you have previously launched the course.)

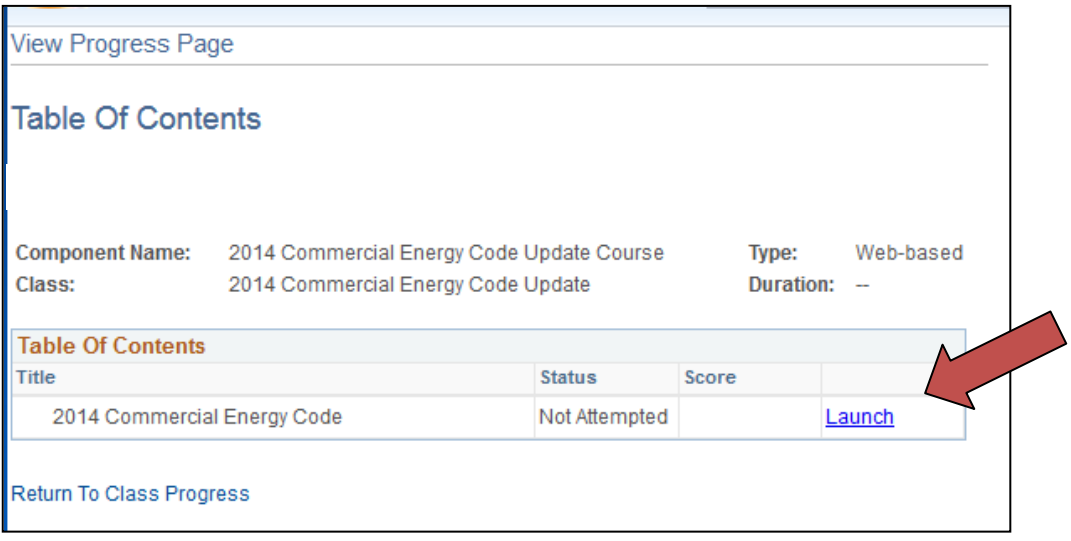

10. The course is now opened.

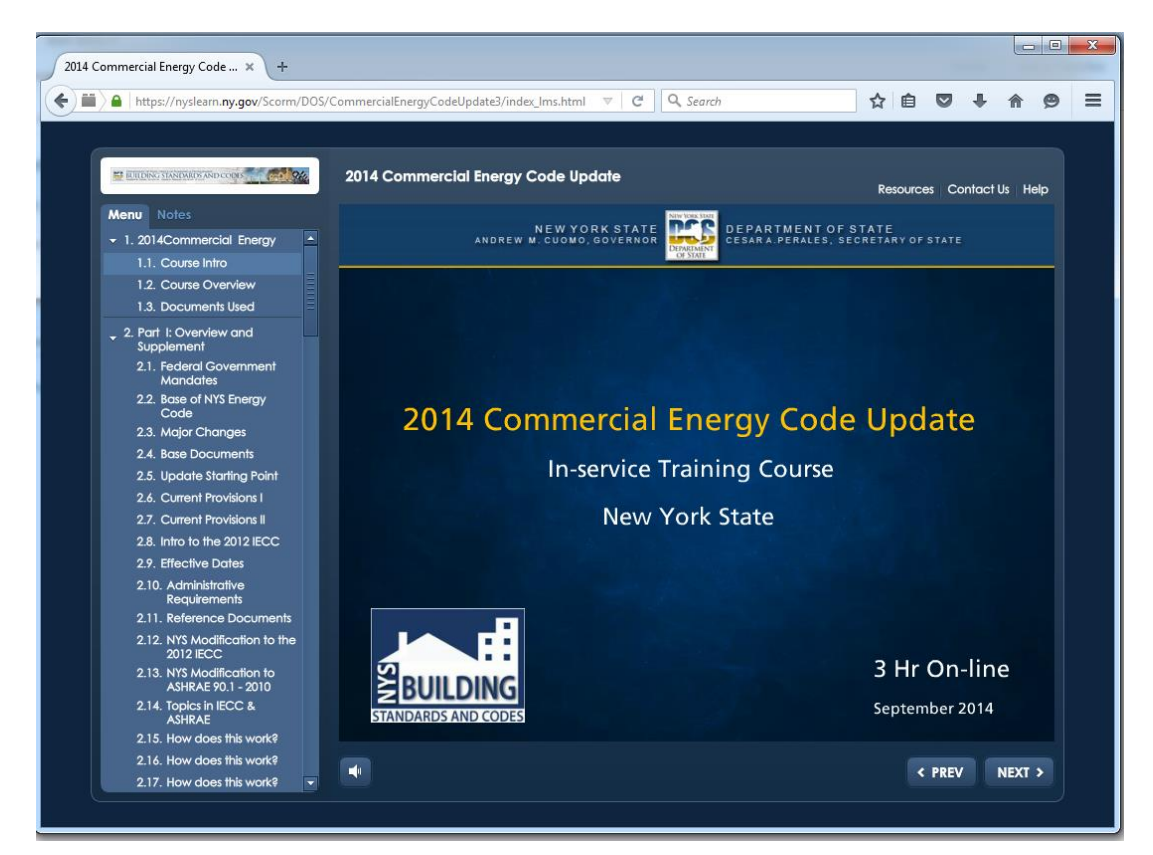